## HOW TO START USING SQL Developer (ORACLE)

## Editor: NURZETY AQTAR AHMAD AZUAN

1. Type 'cmd' at search window

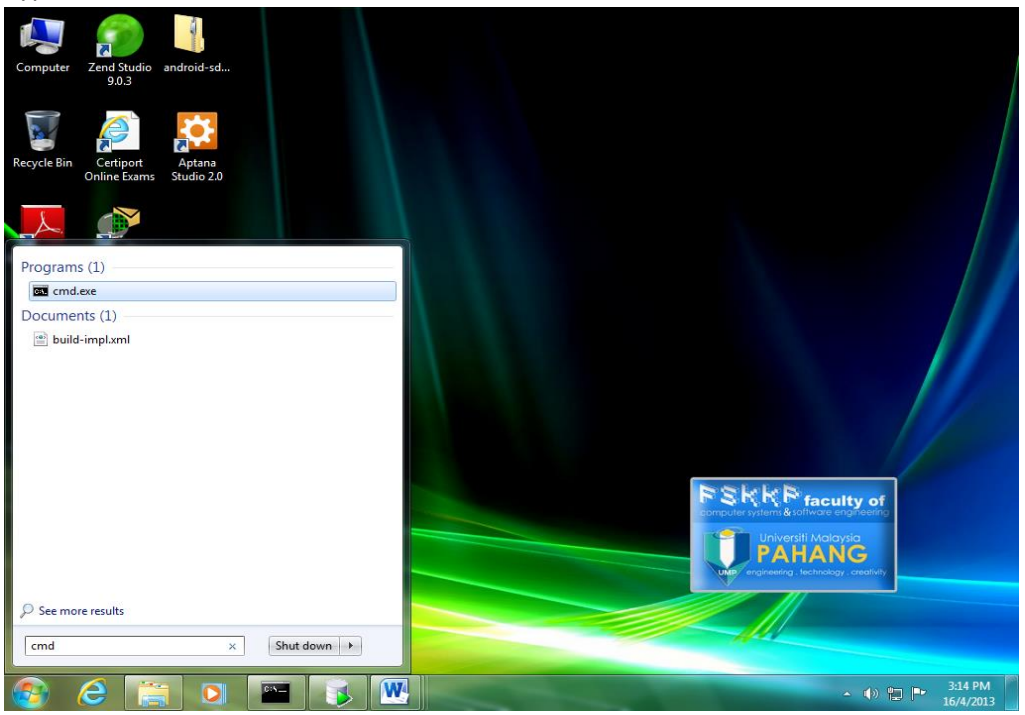

2. Type 'lsnrctl services' in cmd.exe window.

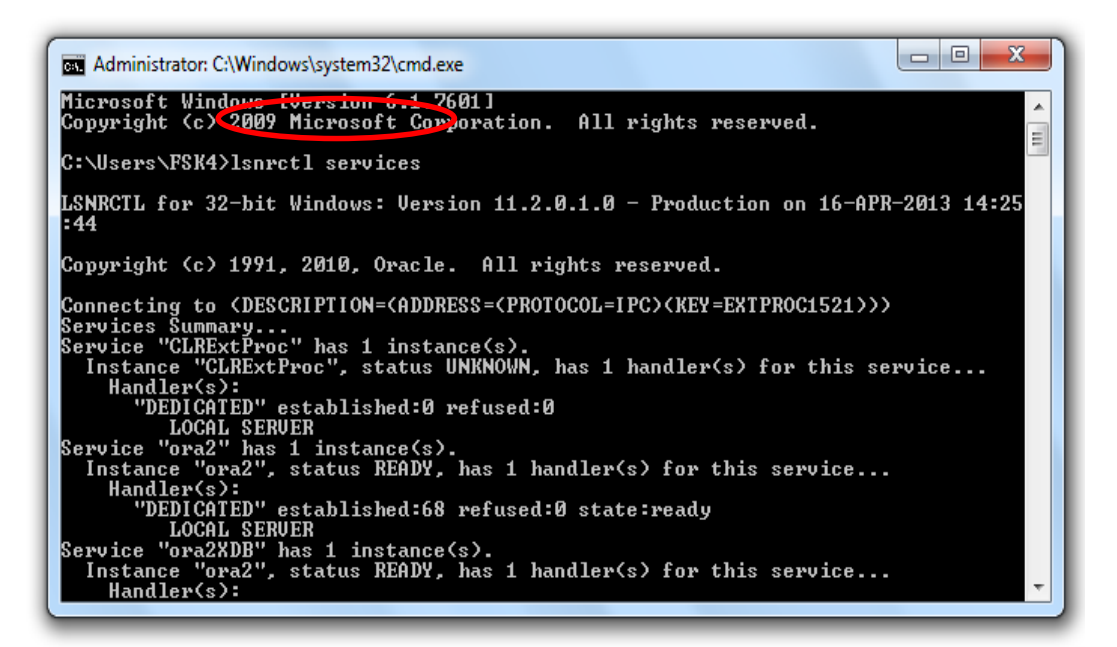

3. Check the hostname and port from cmd.exe window. In the following figure, the hostname is 'fsk5\_02' and the port is '1057'.

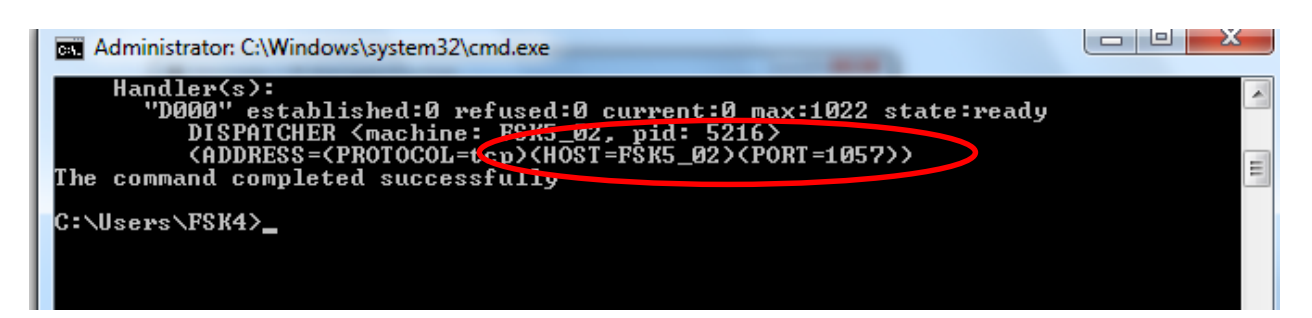

4. Click and open SQL Developer

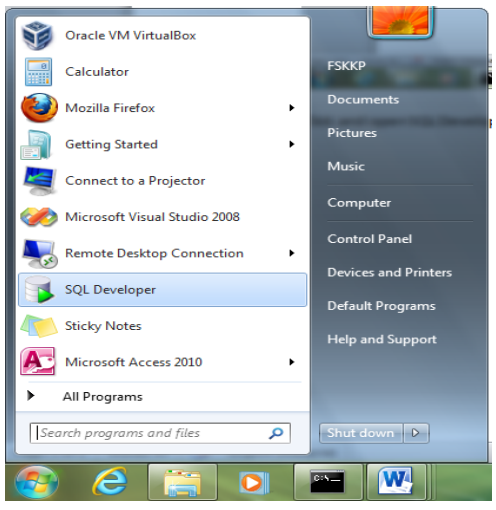

5. Right Click at 'Test' and choose Properties.

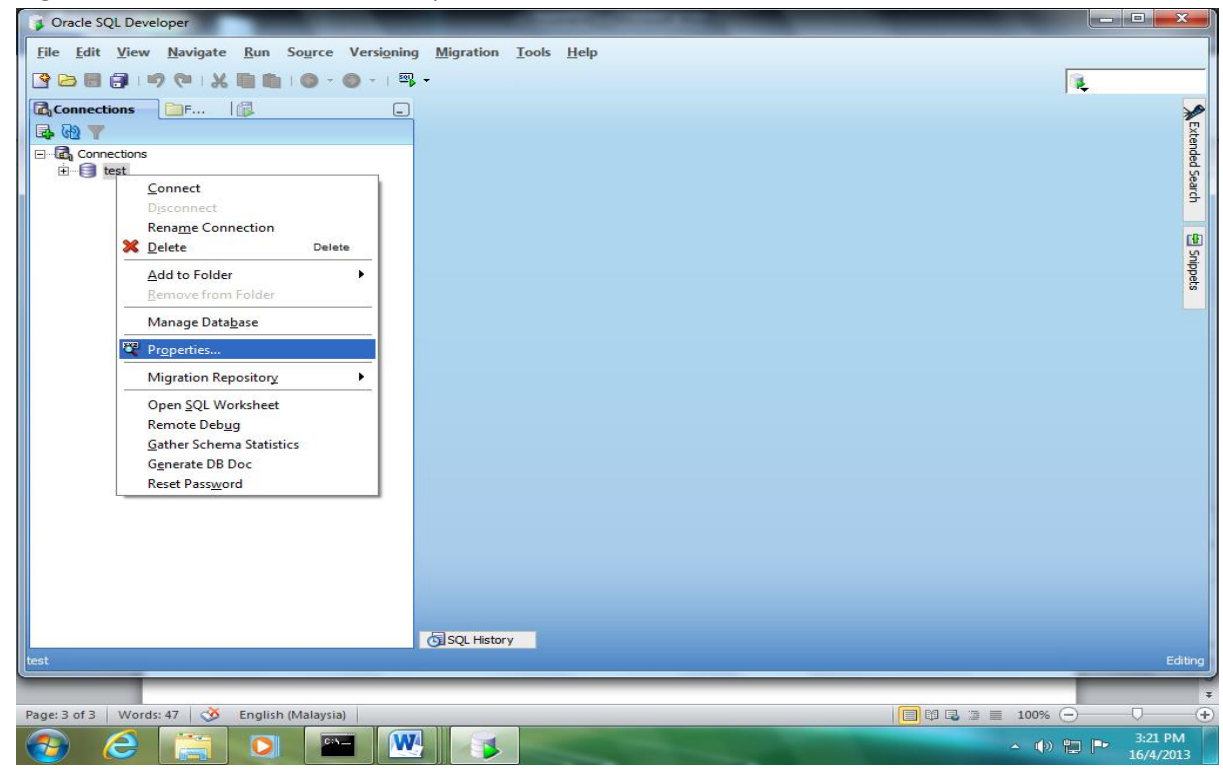

6. Configure the hostname and port no same as you find in your cmd.exe window. The SID is 'ora2'. Insert Username 'hr' and password '123456' (Reminder: Some PCs in FSK5 use password '12345').

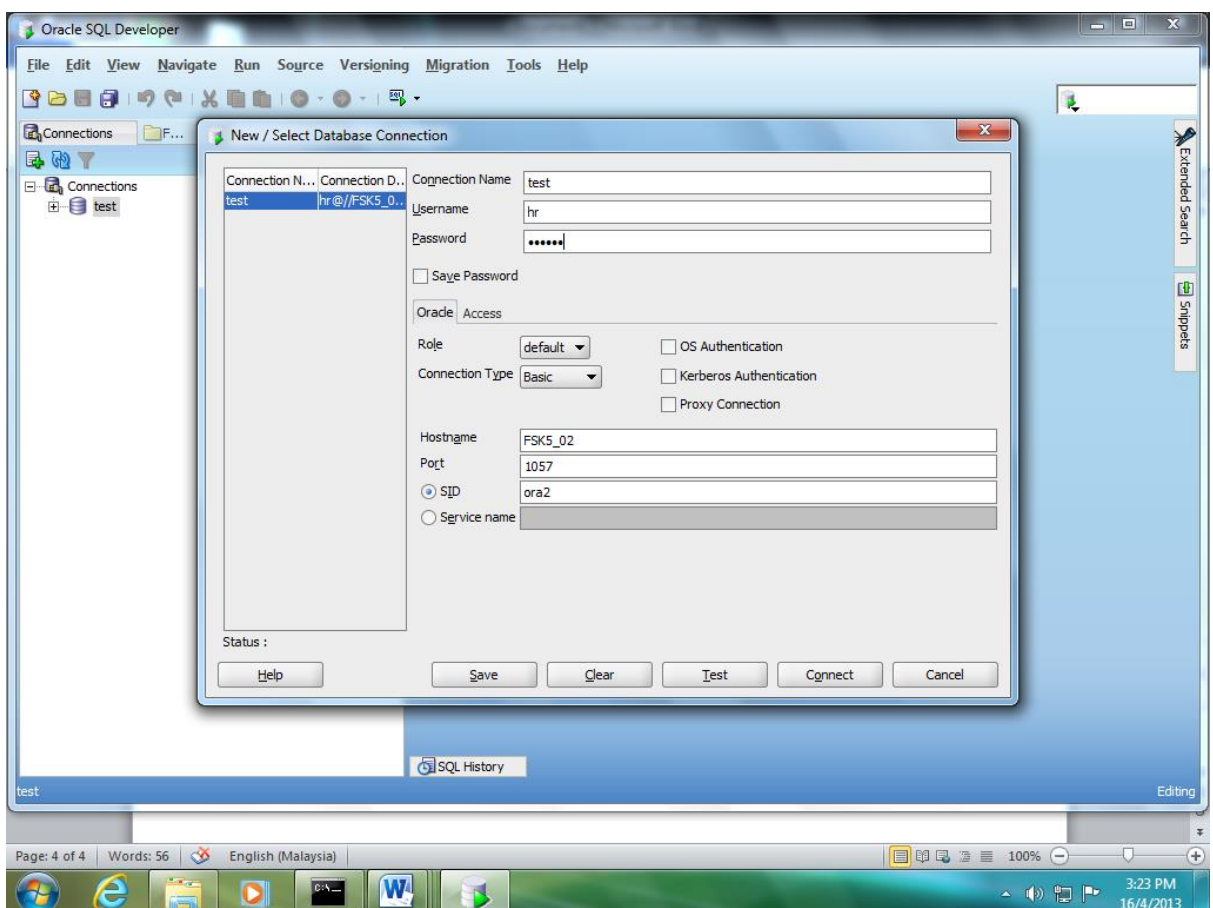

- 7. Click Test Button and see status: Success.
- 8. Enter password '123456' and click button OK.

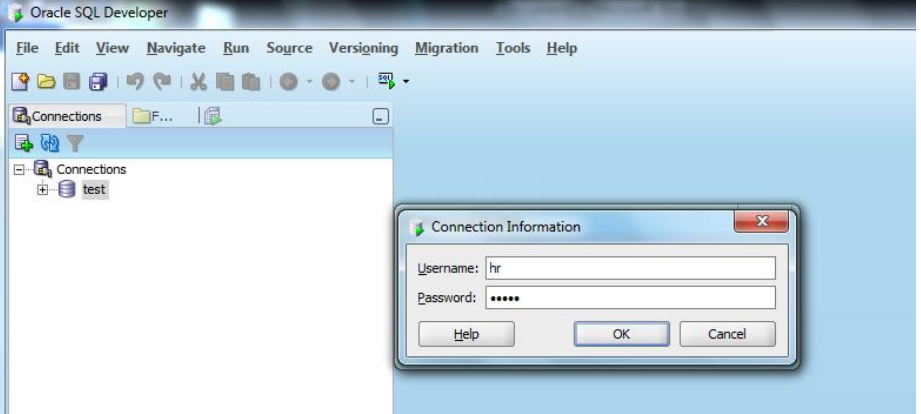

9. Now, you may start use the SQL command.

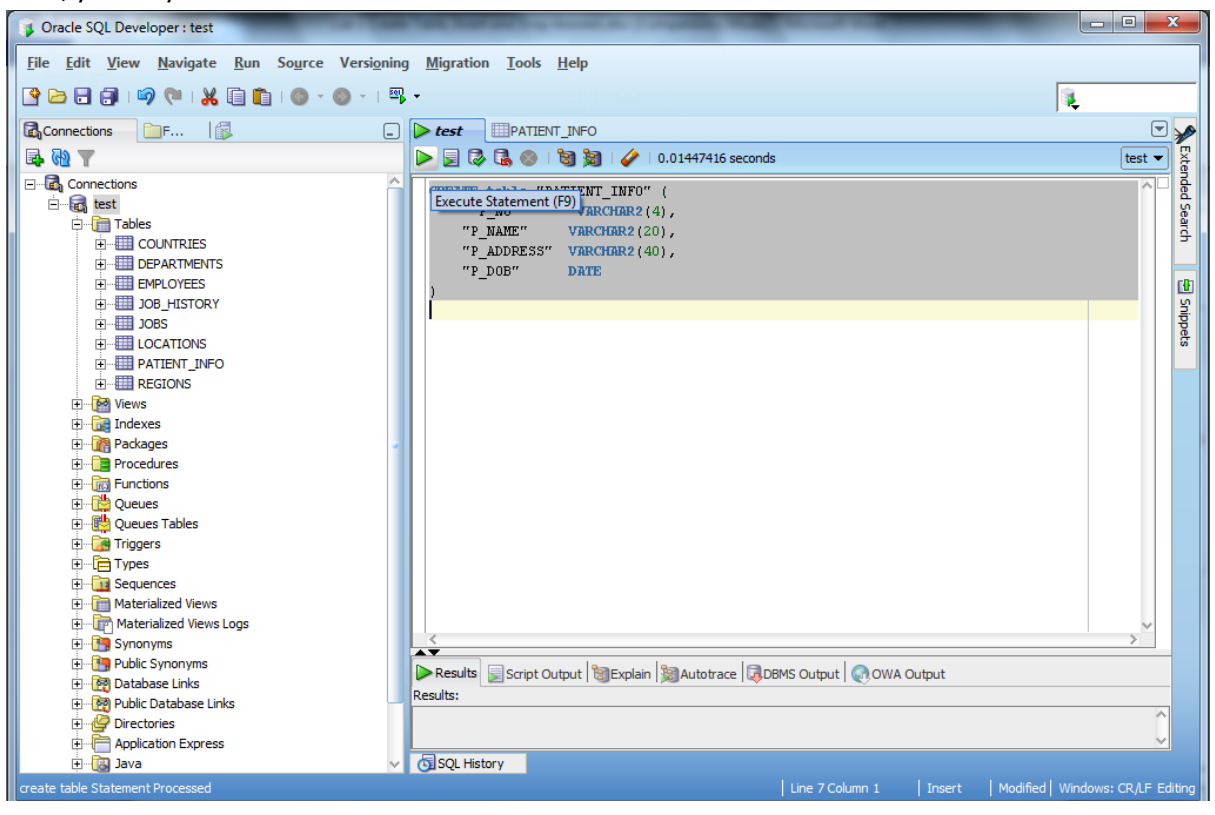

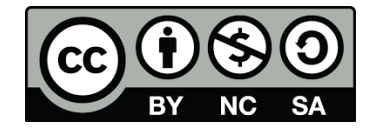